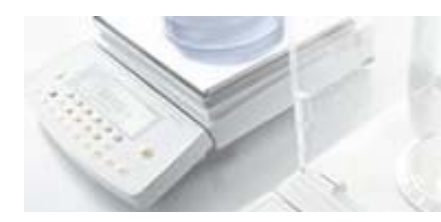

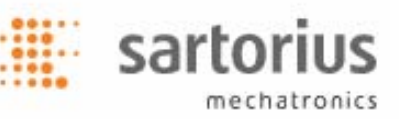

# SartoCollect v1.0 - Instrucciones de instalación y ejecución

Gracias por adquirir SartoCollect. El software SartoCollect está diseñado para conectar su instrumento directamente con un libro Excel®, un archivo de texto o para insertar los datos en cualquier ventana mediante la función Wedge. SartoCollect incluye muchas funciones listas para su uso que están diseñadas para automatizar sus instrumentos de la forma que requieran sus aplicaciones. Ejecución de los comandos del instrumento mediante una tecla de acceso rápido, agregación de marca de tiempo, fecha e ID de usuario a los resultados recibidos, recopilación de datos en intervalos de tiempo y mucho más.

## Instalación del software

(Requisitos mínimos recomendados (Windows® XP o Vista, 300 MHz CPU, 256 MB de memoria RAM, 25 MB de espacio libre en el disco duro) Este software debe ser instalado por un usuario de Windows® con privilegios de administrador.

Cierre todos los programas abiertos e introduzca el CD de SartoCollect en la unidad de CD-ROM. El menú de instalación se abrirá automáticamente. Si no se abre, abra el Explorador de Windows, visualice el contenido de la unidad de CD y ejecute el archivo 'Setup.exe'.

- Antes de instalar cualquier versión traducida de SartoCollect, el equipo deberá tener instalado Microsoft .NET 2.0 Framework. Si aún no tiene instalado .NET 2.0, haga clic en el vínculo 'Microsoft .NET 2.0 Framework' que aparece en el menú de instalación y complete esa instalación antes de continuar con la de SartoCollect Language Edition. Una vez instalado .NET 2.0, continúe con el paso 1.b.
- Seleccione el idioma que desea instalar y prosiga con la instalación del software SartoCollect.
- Una vez terminada la instalación, puede aparecer un mensaje solicitando el reinicio del sistema. Si aparece, responda afirmativamente para reiniciar.

# Configuración del hardware

Siga las instrucciones que aparecen en el manual para conectar el puerto de comunicaciones del instrumento al ordenador.

# Ejecución de SartoCollect

Abra el software SartoCollect haciendo doble clic en el icono del escritorio o seleccionando la opción de menú Inicio | Todos los programas |SartoCollect 1.0 | SartoCollect 1.0 en Windows®.

- La ventana 'Register SartoCollect' permite acceder al software seleccionando el botón 'Trial' o bien obteniendo una clave de activación en la página web: www.sartorius-mechatronics.com/sartocollect indicando el código de registro ('Registration Code') mostrado en la ventana 'Register SartoCollect' y la clave de CD ("CD Key") suministrada.
- ¡Recuerde! La clave del CD ("CD Key") NO ES la clave de activación ("Activation Key") del software. A la hora de introducir la 'Activation Key', no olvide que este software debe ser activado por un usuario de Windows® con privilegios de administrador. En Windows™ Vista®, haga clic con el botón derecho en el icono del escritorio y seleccione la opción de menú 'Ejecutar como administrador'.
- El software SartoCollect se abrirá y mostrará una lista de métodos de interfaz predefinidos.
- Cada método está configurado con los ajustes de puerto predeterminados para RS232 Collector: COM1, 1200, 7, 1, paridad impar (Odd) y control de flujo RTS/CTS.
- Si su instrumento está conectado a COM1 y ajustado con los valores predeterminados de fábrica, sólo necesita ejecutar un método adecuado para su instrumento seleccionando el botón 'Open New' o haciendo doble clic en el nombre del método.

# Importante: Los ajustes de puerto definidos para el método deben coincidir exactamente con los ajustes definidos en el instrumento y con el número de puerto COM de Windows® al que esté conectado el instrumento.

# Modificación de los ajustes de puerto

Para modificar los ajustes de puerto en el software, seleccione el nombre del método que desee ejecutar y luego la opción de menú 'Edit | Method Connections', o bien haga clic con el botón derecho en el nombre del método y seleccione la opción 'Edit Method Connections'.

- En la ventana Method Connections, si hay más de un instrumento definido en el método, seleccione la descripción de instrumento más aproximada al instrumento con el que está trabajando y elija el botón 'Edit'. Si existen varias descripciones para el mismo instrumento físico representando aspectos diferentes de una prueba, repita los pasos descritos a continuación con cada descripción de instrumento.
- Pulse el botón 'Setup' para que RS232 Collector abra el cuadro de diálogo 'RS232 Collector Setup'. Modifique los ajustes RS232 para hacerlos coincidir con el instrumento y seleccione el botón OK para guardar los cambios. Cuando haya terminado, elija 'OK' para regresar a la pantalla principal de SartoCollect.

Si desconoce los ajustes definidos dentro del instrumento mismo, consulte el manual del instrumento para obtener instrucciones adicionales sobre cómo revisarlos.

Para averiguar los puertos COM disponibles en el sistema operativo Windows, abra el Panel de control de Windows, elija 'Sistema', abra la ficha 'Hardware' y pulse el botón 'Administrador de dispositivos'. Dentro del 'Administrador de dispositivos', elija la opción 'Puertos' para ver los números de los puertos COM disponibles. Uno de estos números COM será el que deba definir en la interfaz del instrumento.

# Ejecución de un método

5. Para ejecutar el método, haga doble clic en el nombre correspondiente o seleccione el botón 'Open New' en la pantalla principal. Esta acción abrirá automáticamente la plantilla de Excel® y añadirá la barra de herramientas de comandos del instrumento 'SartoCollect 1.0' correspondiente a un tipo de método de Excel® o abrirá la barra de herramientas de comandos flotante con un botón 'Monitor' correspondiente a un tipo de método File.

#### Utilización de una barra de herramientas del tipo de método 'Excel®' Barra de herramientas de Excel®

Haga clic en el botón de triángulo azul junto a la descripción del instrumento **v** para abrir la lista desplegable de operaciones disponibles ("Operations"). Las operaciones que se estén ejecutando en ese momento aparecerán precedidas por la palabra 'Stop'. La operación 'Unidirectional' es una operación sin cadena de comandos. Si ejecuta esta operación, se abrirá el puerto COM en modo de escucha permanente de los datos entrantes que se puedan enviar presionando la tecla 'Print' del instrumento. Otras operaciones, como 'Get Weight', envían el comando de impresión (p. ej.: <ESC>P) desde el software cada vez que se seleccionan. Los resultados recibidos se incluyen automáticamente en el libro de Excel®. El botón 'Place Data' ACTIVADO mostrará un círculo rojo  $\blacksquare$ , permitiendo al usuario mover datos a otra fila, aunque los datos seguirán añadiéndose a la misma columna de Excel®.

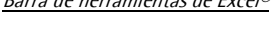

sartorius

mechatronics

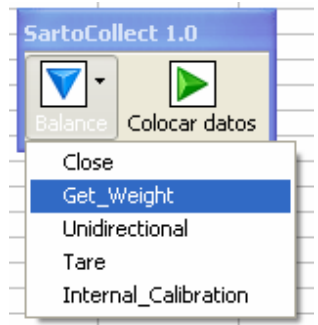

#### Utilización de una barra de herramientas del tipo de método 'File' Barra de herramientas de File

La barra de herramientas correspondiente a un tipo de método de interfaz 'File' funciona de forma muy similar a la barra de herramientas para el tipo de método 'Excel®'. La diferencia radica en que los datos comunicados por una operación se envían directamente a un archivo de texto, en lugar de a Excel®. Seleccionando el botón 'Monitor' y eligiendo el nombre del instrumento en la lista desplegable se abrirá una previsualización de los datos enviados al archivo, así como la ubicación de éste en la línea 'Destination:'

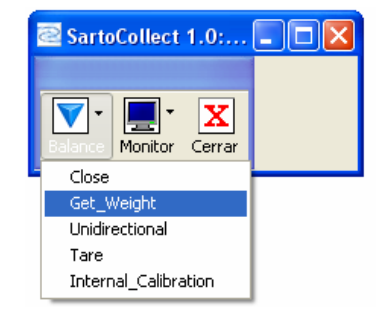

# Utilización de una barra de herramientas del tipo de método 'Wedge' Barra de herramientas de Wedge

La barra de herramientas correspondiente a un tipo de método de interfaz 'Wedge' funciona de forma muy similar a la barra de herramientas para los tipos de método 'Excel®' y 'File'. La diferencia radica en que los datos comunicados por una operación se envían directamente a la ubicación del cursor en la ventana activa. El tipo de método Wedge se puede centrar automáticamente en una ventana definida. Lo puede ajustar en la configuración Method Setup, Destination. Seleccione el símbolo de Wedge. Defina el archivo de aplicación (.exe) y el archivo de destino de datos (el archivo de aplicación abre este archivo) o simplemente introduzca el comienzo del título de Windows en la línea 'Data Destination' sin haber definido un archivo de aplicación.

# Configuración de método

### Crear un método nuevo

Para crear un nuevo método de interfaz, seleccione la opción de menú 'Edit | New Method' o haga clic en el botón 'New Method'.

Introduzca un nombre para su nuevo método en el recuadro Method Name:

Seleccione el tipo de método que desea crear, seleccione 'Wedge' para enviar los datos a la posición del cursor, 'File' para enviarlos a un archivo de texto (.txt, .csv, etc.) o 'Excel' para enviar los datos directamente a un libro de Excel.

Seleccione el botón 'Destination' para definir el archivo al que desea enviar los datos.

- Para el tipo de interfaz 'Wedge', puede definir tanto el archivo de aplicación como el archivo de destino de datos, que abre el archivo de aplicación; por ejemplo, 'archivo de aplicación: C:\Windows\Notepad.exe y archivo de destino de datos: C:\SartoCollect 1.0\wedgetest.txt. Durante la ejecución, SartoCollect abrirá automáticamente este archivo 'wedgetest.txt' y los datos se centrarán automáticamente en él cuando lo reciban. De forma alternativa, si no desea que SartoCollect abra el archivo de destino pero quiere que se centre automáticamente, puede definir parte del título de Windows sin definir un archivo de aplicación en el recuadro 'Destination File'. Por ejemplo: al abrir el archivo 'wedgetest.txt', éste tendrá el título de Windows "wedgetest". La definición de tan solo la palabra "wedge" sin comillas permitirá que SartoCollect encuentre esta ventana durante la ejecución y transfiera los datos a ella, incluso aunque no sea la ventana activa.
- Para el tipo de interfaz 'File', al seleccionar el botón 'Destination' se abre un cuadro de diálogo de exploración de Windows que le permitirá asignar el método a un archivo de formato ASCII específico, como un archivo .txt o .csv. Este archivo no se abrirá durante la ejecución, pero los datos se grabarán directamente en él. El botón 'Monitor' permite visualizar los datos que se han recibido mientras el monitor está abierto.
- Para el tipo de interfaz 'Excel', al seleccionar el botón 'Destination' se abrirá un cuadro de diálogo de exploración de Windows que le permitirá seleccionar el archivo .xls, .xlsx o .xlsm para copiarlo como libro de la plantilla de método que se utilizará para el método. Esta opción realiza una copia del archivo de Excel seleccionado y lo guarda en una nueva carpeta de método para que actúe como platilla predeterminada.
- Nota: Para abrir el archivo original durante la ejecución (por ejemplo, un archivo .xls en una unidad de red) seleccione el método en la lista de forma que quede resaltado, luego use la opción de menú 'File | Open' y desplácese hasta la ubicación de dicho archivo original.

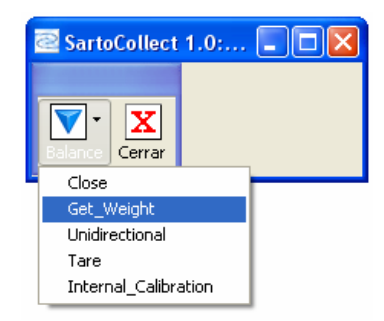

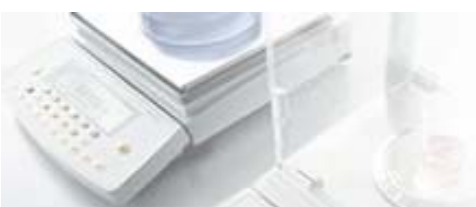

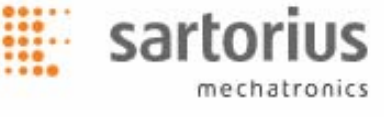

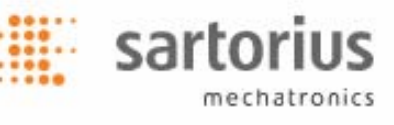

#### Agregar un instrumento al método

Una vez que haya definido el tipo de método, el nombre de método y el destino, haga clic en el botón 'Add…' de la sección 'Instruments/Devices '. Se abrirá el cuadro de diálogo en blanco 'Connections'.

#### Sección Instrument/Device Selection

- Introduzca un nombre para la conexión en la línea 'Description'. Este nombre se mostrará para el instrumento en la barra de herramientas de ejecución (bajo el triángulo azul).
- A continuación, seleccione el tipo de instrumento en 'Type:' en la lista desplegable, por ejemplo "Balances", y luego seleccione el nombre del instrumento en 'Name:' en la siguiente lista desplegable, por ejemplo 'Sartorius Balance'. Después, defina 'Port Setup' para esta conexión. El recopilador RS232 es el recopilador predeterminado asignado, seleccione su botón ' 'Setup' para modificar la configuración de puertos definida de forma que coincida con el instrumento actual y el número de puerto COM al que está conectado el instrumento en el ordenador.
- La lista desplegable 'Number Format' define el formato de número para las salidas de estos instrumentos y 'Ignore Spaces' se debe ajustar a 'Yes' si habrá algún espacio entre el símbolo de número negativo "-" y el propio número. En 'Port Setup', 'Setup' del recopilador RS232, existe un botón 'Test' que le permitirá comprobar las comunicaciones con el instrumento y ver cuál es el formato de número establecido para el mismo.

### Sección Operation Setup

• Cada nombre de instrumento cuenta con un conjunto 'Operations') que se cargará en la lista desplegable 'Operations' y cada operación puede tener una configuración única aplicada a él. Sin embargo, debe tener en cuenta que sólo 1 operación se puede ajustar a 'Autostart' y que la misma tecla de acceso rápido no se puede utilizar entre dos operaciones diferentes 2.

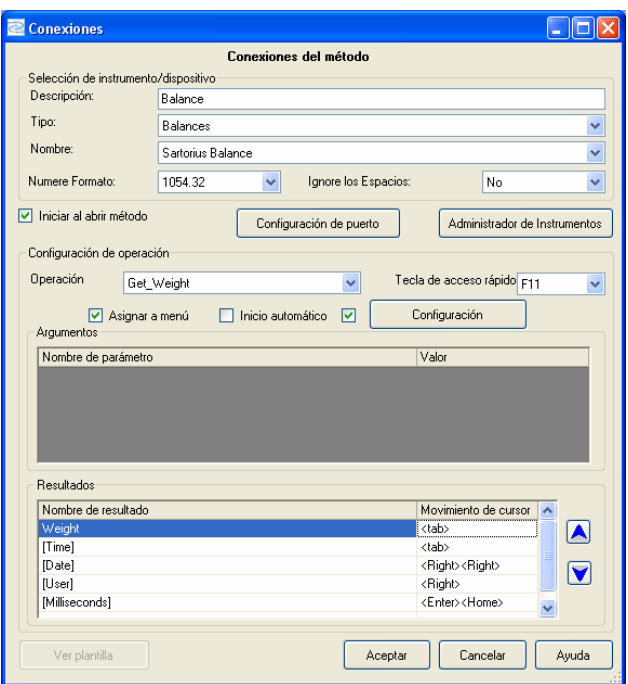

Botón 'Settings: Para definir la recopilación de datos temporizados (es decir, enviar el comando de impresión "Get\_Weight" al instrumento tras un intervalo de tiempo), marque la casilla situada a la izquierda del botón 'Settings' y, a continuación, haga clic en dicho botón. Seleccione la opción 'Timed Collection' de la lista desplegable situada en el cuadro de diálogo [Operation Settings], luego haga clic en el botón 'Setup' y defina el intervalo de tiempo necesario. Si 'Number of Readings' está ajustado a cero, la operación se ejecutará de forma continuada ininterrumpidamente. Si 'Number of readings' se ajusta a un valor distinto a cero, la operación se detendrá después de que se hayan recibido del instrumento dicha cantidad de respuestas.

### Sección Results

El último paso consiste en definir 'Cursor Movement' para que se ejecute después de que cada 'Result' se envíe para el tipo de método. Defina el 'Delimiter' que se insertará entre cada 'Result' para el tipo de interfaz File. O defina la 'Starting Cell' para cada resultado 'Result' si está utilizando el tipo de interfaz Excel. Las tres opciones se introducen en la sección 'Results'. La captura de pantalla que se muestra arriba pertenece al cuadro de diálogo [Connections] para un tipo de método Wedge. NOTA: Cada operación que se utilice para recibir y comunicar los resultados debe tener definida la opción 'Cursor Movement', 'Delimiter' o 'Starting Cell'. Por ejemplo, la operación 'Get Weight' envía el comando de impresión '<ESC>P' a 'Sartorius Balance' y tiene un resultado con el nombre "Weight", pero la operación 'Unidirectional' también se puede utilizar para recibir el resultado "Weight" cuando se utiliza el botón Print de la balanza en lugar de enviar el comando. En los casos en los que las dos se pueden utilizar durante la ejecución dependiendo de la situación, ambas deben disponer de datos en 'Cursor Movement' o 'Delimiter' y, definitivamente, 'Starting Cell' debe estar definida.

sartoriu

mechatronics

- Wedge: Los movimientos automáticos de cursor se deben introducir en inglés y entre paréntesis angulares ( $\langle \rangle$ ):  $\langle$ Tab>,  $\langle$ Enter>, <Right>, <Left>, <Up>, <Down>, <Home>, <End> . Cualquier número de movimientos de cursor también se puede combinar dentro de la misma celda.
- File: Se puede ajustar un 'Delimiter' para cualquier caracter imprimible, para que se inserte a la derecha del 'Result Name' para el que está definido y del siguiente resultado situado inmediatamente debajo. En la captura de pantalla anterior, si se tratara de un tipo de interfaz 'File', se observaría una columna para el 'Delimiter' en lugar de para 'Cursor Movement'. Al introducir un guión "-" a la derecha de 'Weight', durante la ejecución, se insertará un guión entre el peso recibido y la marca de tiempo [Time] (por ejemplo:1.5253,12:35:44) dentro del archivo de destino que se había predefinido.
- Excel: Utilice las referencias de celdas estándar de Excel para definir 'Starting Cell' para cada resultado de Operations. Por ejemplo: "=B3", "=\$B\$3" o "=Sheet1!B3" o "=Sheet1!\$B\$3", sin las comillas, son referencias de celda inicial válidas. Durante la ejecución, 'Results' se grabará en la celda inicial definida y, a continuación, se desplazará hacia abajo por la columna. Si dentro de una celda hay datos, el resultado se desplazará hacia abajo a la siguiente celda disponible que esté vacía.

Cuando haya finalizado, seleccione 'OK' en el cuadro de diálogo [Connections] para quardar la configuración del instrumento y, de nuevo, seleccione 'OK' en el cuadro de diálogo [Method Setup] para quardar y agregar este nuevo método de interfaz en su lista de métodos.

Para agregar más conexiones de instrumentos al mismo método, simplemente tiene que repetir los pasos anteriores.

Si desea consultar explicaciones adicionales sobre otras funciones disponibles, consulte el manual.

### Asistencia técnica de SartoCollect

Correo electrónico: sartocollect@sartorius.com

Tel : 0049 (0)551 308 4440

Sitio web: http://www.sartorius-mechatronics.com/SartoCollect